# **Ruční výběr prvků**

Pomocí nástroje **Select Features** označíme ty prvky v příslušné vrstvě, které chceme vybrat. Pro označení více prvků stiskneme na klávesnici klávesu **SHIFT**.

 Vyberte tímto způsobem všechny pevninské státy Afriky a ostrov Madagaskar. Pokud vám nevyhovuje tento způsob, proveďte výběr prvků pomocí atributové tabulky.

**Abychom nemuseli klikat na jednotlivé státy, stačí vybrat nástroj a pomocí myši** označit celé území, které chceme vybrat. Státy, které se označí navíc lze při editaci atributové tabulky smazat.

# **Editace atributové tabulky**

Editace atributové tabulky umožňuje vložit vlastní data a zpracovat je do podoby mapy. Pro vložení vlastních dat je nutné nejprve v atributové tabulce vytvořit nový sloupec:

Otevřeme atributovou tabulku příslušné vrstvy, kterou chceme editovat (v našem případě je to nově vytvořená vrstva Afrika).

### **Odstranění sloupců v atributové tabulce**

V atributové tabulce je už zobrazeno několik sloupců, které ale nebudeme pro další práci potřebovat. Je proto možné tyto sloupce odstranit. Klikneme pravým tlačítkem na název sloupce a zvolíme **Delete Field:**

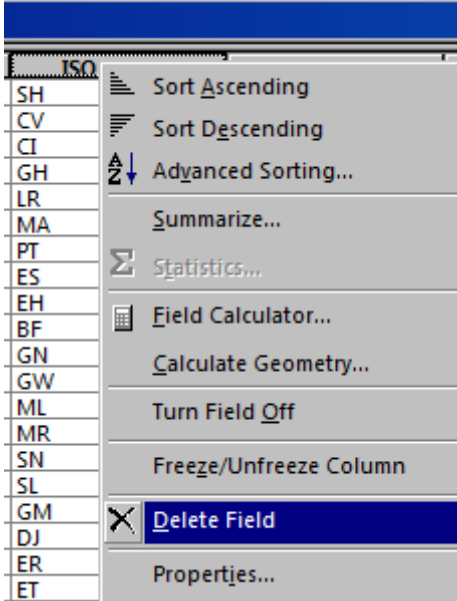

Volbu potvrdíme.

 Odstraňte z atributové tabulky vrstvy Afrika všechny pole podle zadání: GMI\_CNTRY, ISO2\_DIGIT, ISO3\_DIGIT, ISOSHRTNAM, UNSHRTNAM, LOCLNGNAM, STATUS

### **Přidání nového sloupce do atributové tabulky:**

Pro přidání sloupce do atributové tabulky klikneme na **Options** a zvolíme **Add Field**.

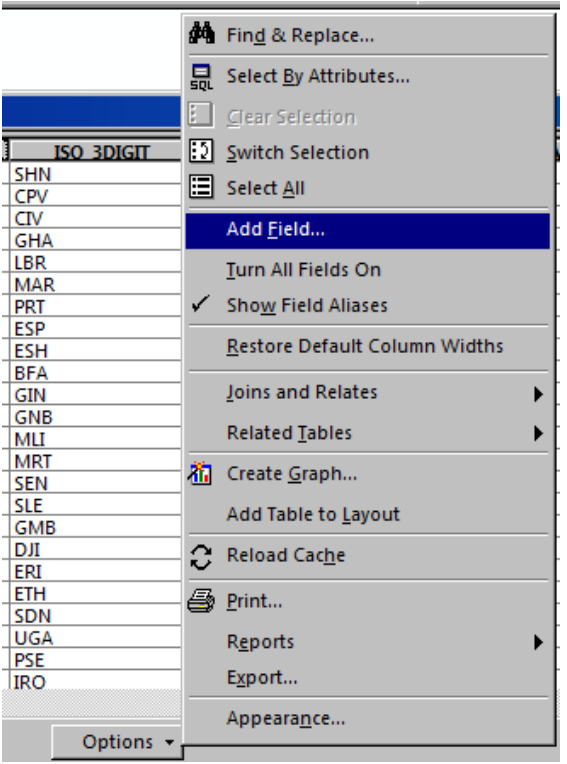

V novém okně napíšeme název (**Name**) nového sloupce a zvolíme typ (**Type**) sloupce (typ volíme podle dat, která přidáváme – zda jde o celá nebo reálná čísla). V poli Field Properties - **Precision** zvolíme přesnost. Využijte prvního cvičení, kde je popsáno, jaký typ zvolit pro vybrané hodnoty.

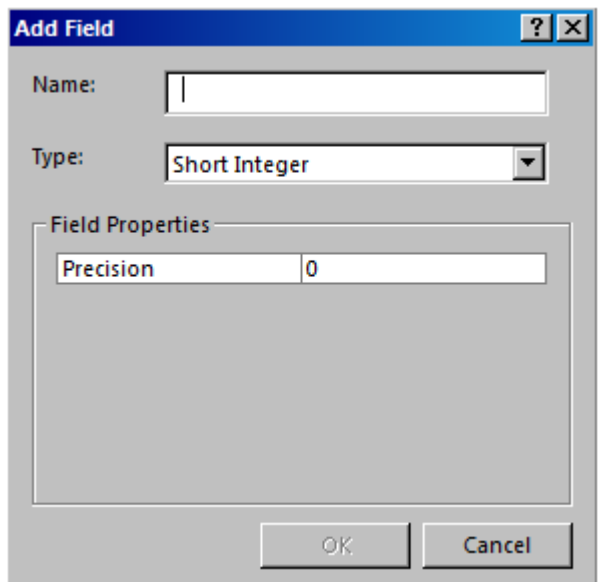

 Přidejte do atributové tabulky 2 sloupce – podle dvou témat, která jste se rozhodli zpracovávat.

Nyní máte připravenou tabulku pro zahájení editace.

#### **Zahájení editace**

Editaci zahájíte kliknutím na **Editor -> Start Editing**

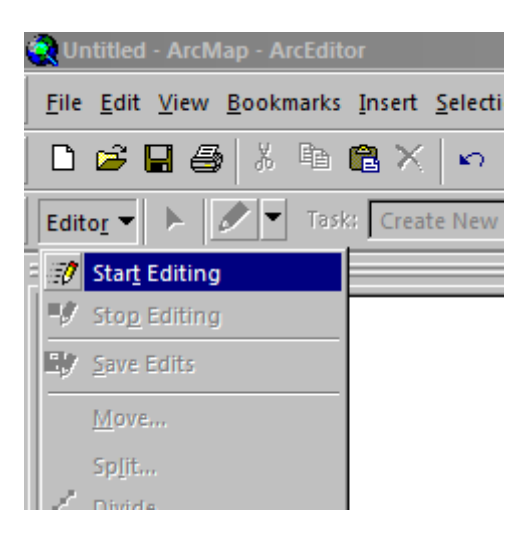

Pokud máme v projektu více vrstev z různých složek, objeví se okno, kde nejprve musíme vybrat správná data, která chceme editovat.

Po zahájení editace lze do jednotlivých polí v atributové tabulce psát.

 $\%$  Pomocí editace dopište do atributové tabulky údaje – data, ze kterých budete později vytvářet mapu.

Pokud jste při výběru prvků označili i jiné státy než africké, vymažte je (daný stát označte pomocí

nástroje a stiskněte na klávesnici **DELETE**).

#### **Ukončení editace**

Až budete mít editaci hotovou a všechna data přepsaná do tabulky, klikněte znovu **Editor** a zvolte **Stop Editing**. V novém okně potvrdíme, zda chceme změny v editaci uložit. V opačném případě bude tabulka vrácena do stavu před zahájením editace.

## **Přidání nového datového rámce**

Často se stane, že potřebujeme vykreslit více map na jeden výkres. K tomu v ArcGIS slouží tato cesta: Insert -> **Data Frame**

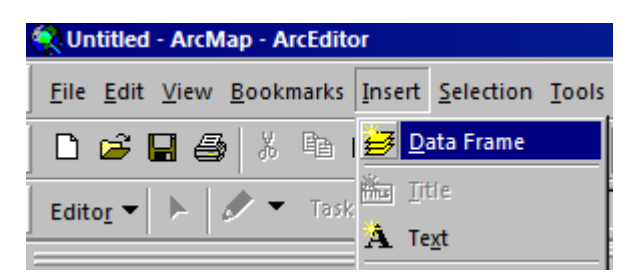

Nová datová vrstva se objeví v seznamu vrstev:

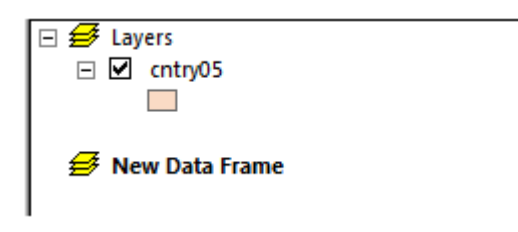

Pro přepínání mezi více datovými stačí kliknout pravým tlačítkem na ten datový rámec, který chceme aktivovat a zvolit možnost **Activate**.

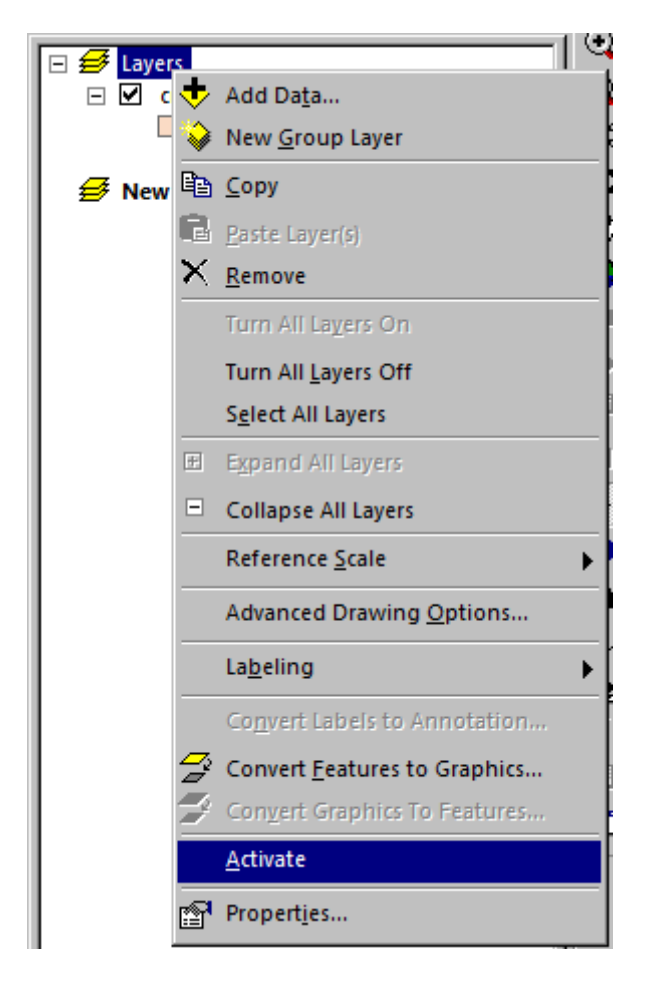

V prostředí Layoutu vypadá práce s dvěma datovými rámci takto:

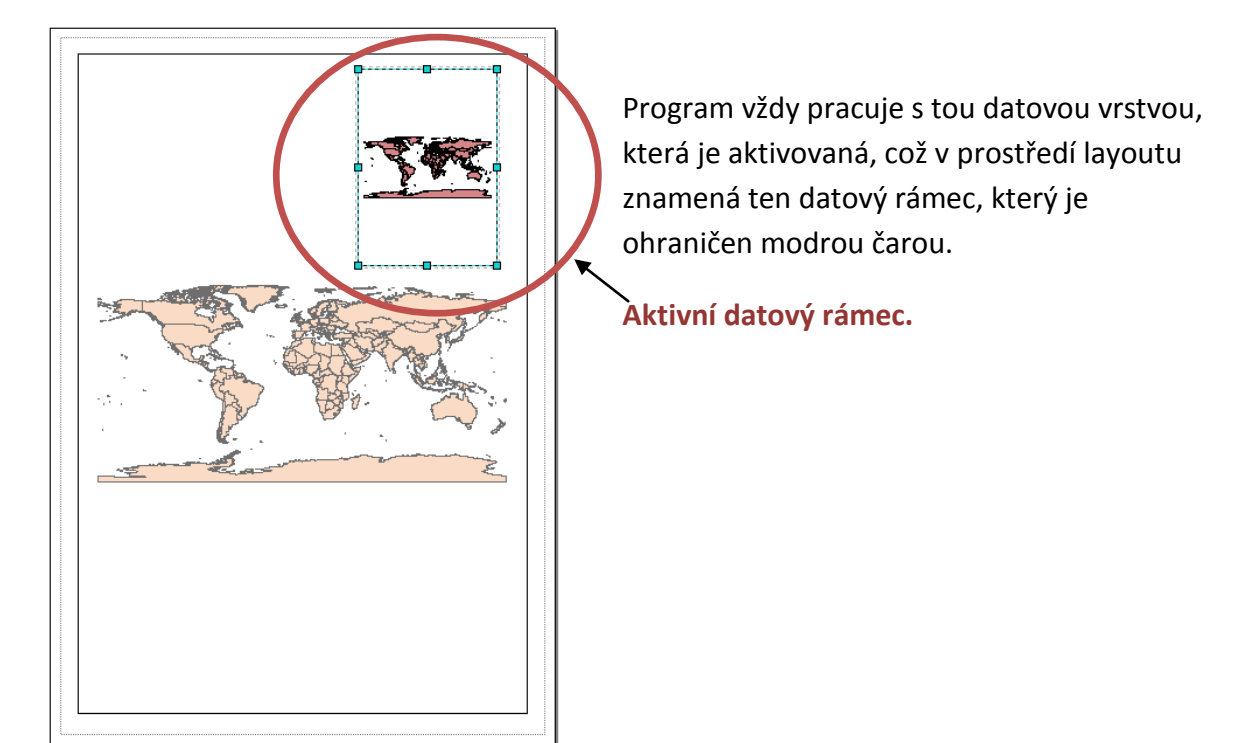